# **Inhaltsverzeichnis**

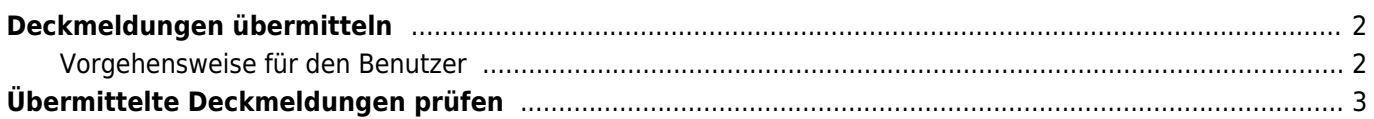

# <span id="page-1-0"></span>**Deckmeldungen übermitteln**

Je nach Konfiguration der Datenbank ist es möglich Züchtern die Übermittlung von Deckmeldungen zu erlauben.

Um eine Deckmeldung zu übermitteln müssen folgende Voraussetzung vorliegen:

- 1. Berechtigung zur Übermittlung → hierfür ist das setzen der Berechtigung **Wurfplanung umwandeln** (Erweiterte Berechtigungen) nötig.
- 2. Die Adressdaten des Nutzers müssen mit einem Zuchtzwinger verknüpft sein.
- 3. Es muss eine Wurfplanung mit der Verpaarung die der Deckmeldung entspricht vorhanden sein.

# <span id="page-1-1"></span>**Vorgehensweise für den Benutzer**

Wechseln Sie im Menü zu KONTO → MEINE WURFPLANUNGEN

Sofern noch nicht geschehen, erstellen Sie eine Wurfplanung mit der Hündin und dem Rüden deren Deckmeldung Sie melden möchten. In der Listenansicht wird Ihnen nun eine Übersicht der Wurfplanungen angezeigt:

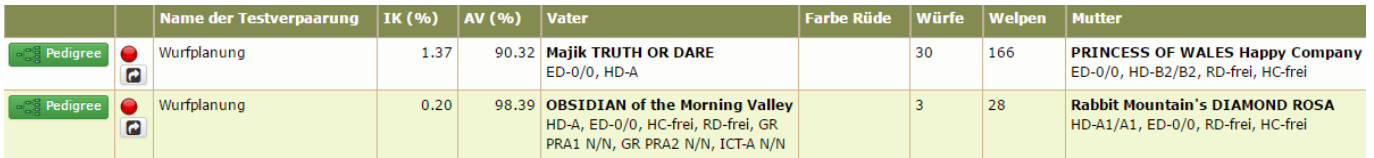

Klicken Sie auf das Symbol **Deckmeldung einreichen**

Nachfolgend werden die Daten der Deckmeldung angezeigt.

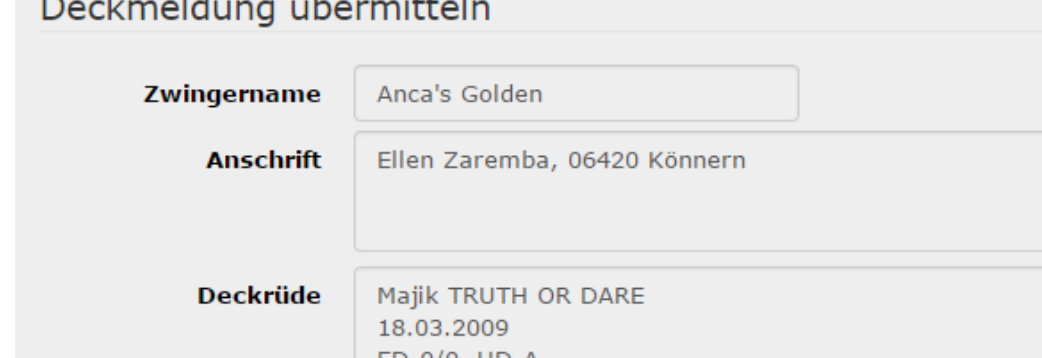

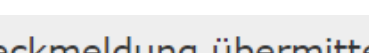

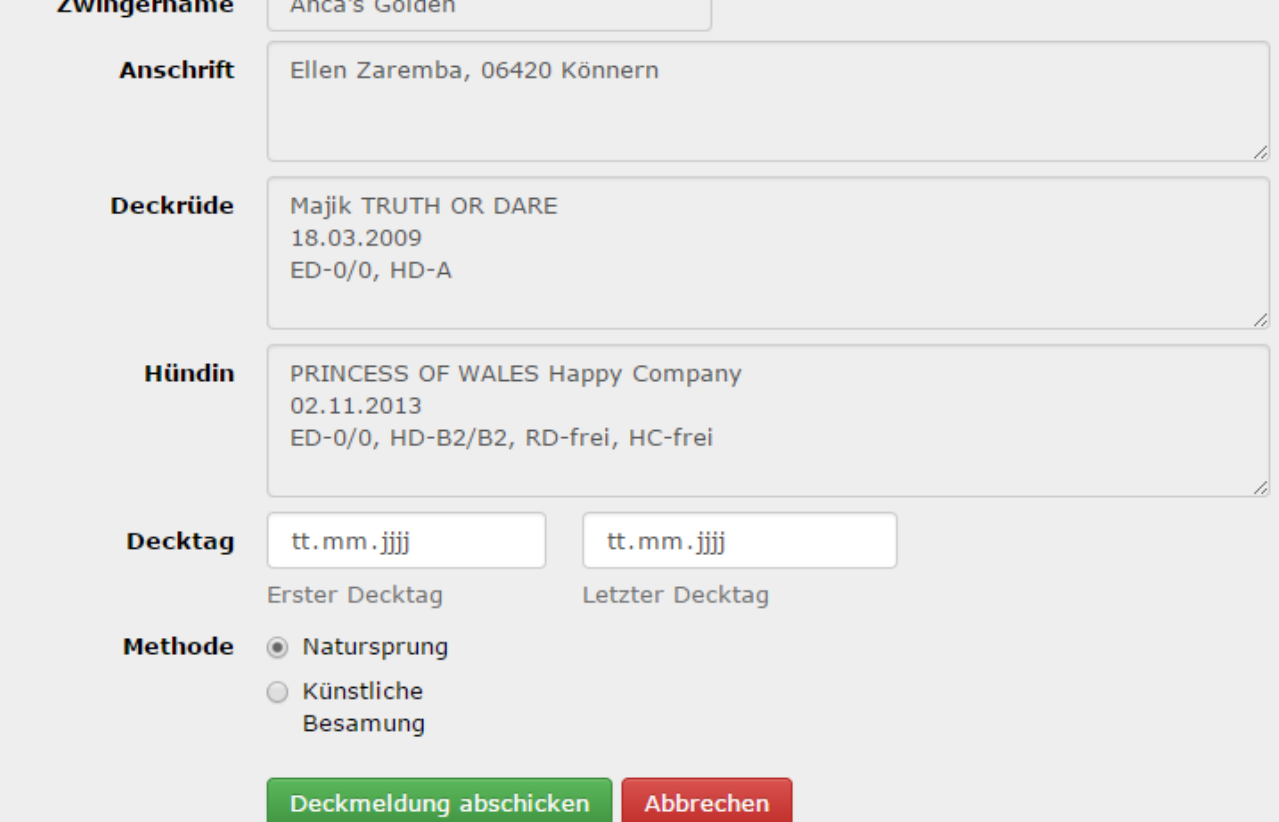

Es ist noch der Deckzeitraum und die Deckmethode anzugeben. Wenn alle Eingaben gemacht sind kann das Formular abgesendet werden.

Es folgt eine Weiterleitung zur Übersicht der Wurfplanungen. Oberhalb der Wurfplanungen werden die aktiven Deckmeldungen angezeigt.

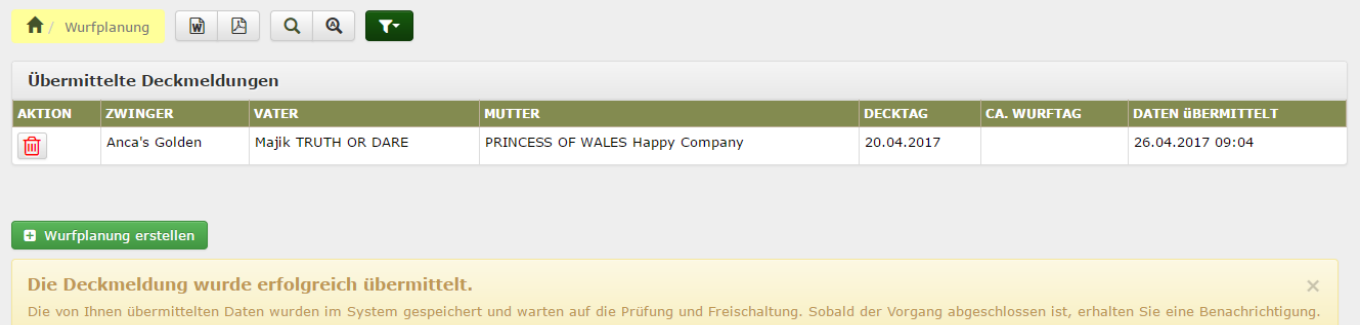

Solange die übermittelte Deckmeldung noch nicht vom Hauptzuchtwart geprüft und in das System übernommen wurde, kann die Deckmeldung noch gelöscht werden.

# <span id="page-2-0"></span>**Übermittelte Deckmeldungen prüfen**

Dem Hauptzuchtwart werden die übermittelten Deckmeldungen unter DATENVERWALTUNG → DECK- /WURFMELDUNGEN angezeigt.

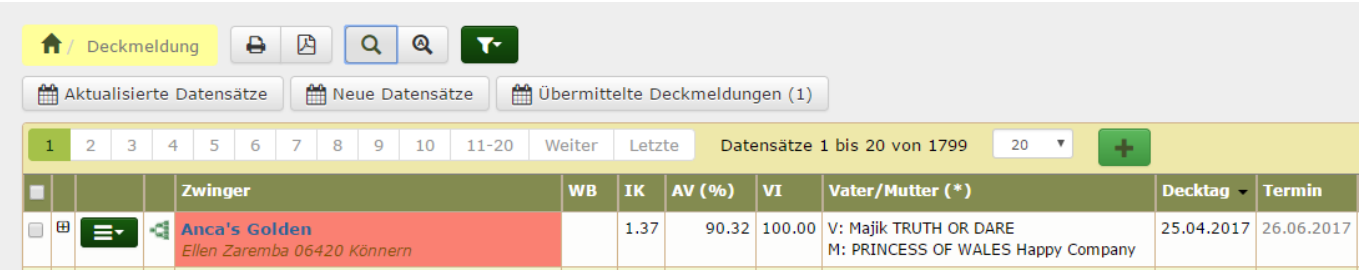

Zum einen erscheint oberhalb der Listenansicht eine Schaltfläche mit der Aufschrift **übermittelte Deckmeldungen (x)** (wobei x für die Anzahl der Deckmeldungen steht) und zum anderen werden diese Deckmeldungen farbig in der Listenansicht hervorgehoben. Das Feld Zwinger ist in diesem Fall rot hinterlegt um anzuzeigen, dass diese Deckmeldung noch geprüft werden muss.

Zur Prüfung der Deckmeldung klicken Sie auf die Schaltfläche mit den Übermittelten Deckmeldungen. Auf der folgenden Seite werden dann alle noch zu prüfenden Deckmeldungen in einer Liste angezeigt:

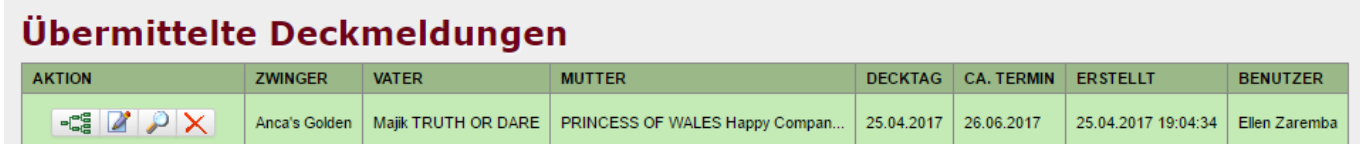

Hier kann nun das Pedigree der Wurfankündigung aufgerufen, die Deckmeldung gelöscht oder bearbeitet, sowie eine Übersicht der Zuchtdaten der Verpaarung aufgerufen werden.

Die nachfolgende Bildschirmkopie zeigt den **Datenvergleich Deckmeldung**

#### Datenvergleich Deckmeldung

# **Bisherige Würfe Hündin**

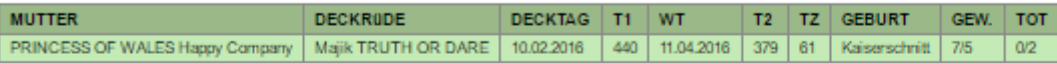

#### **Bisherige Würfe Rüde**

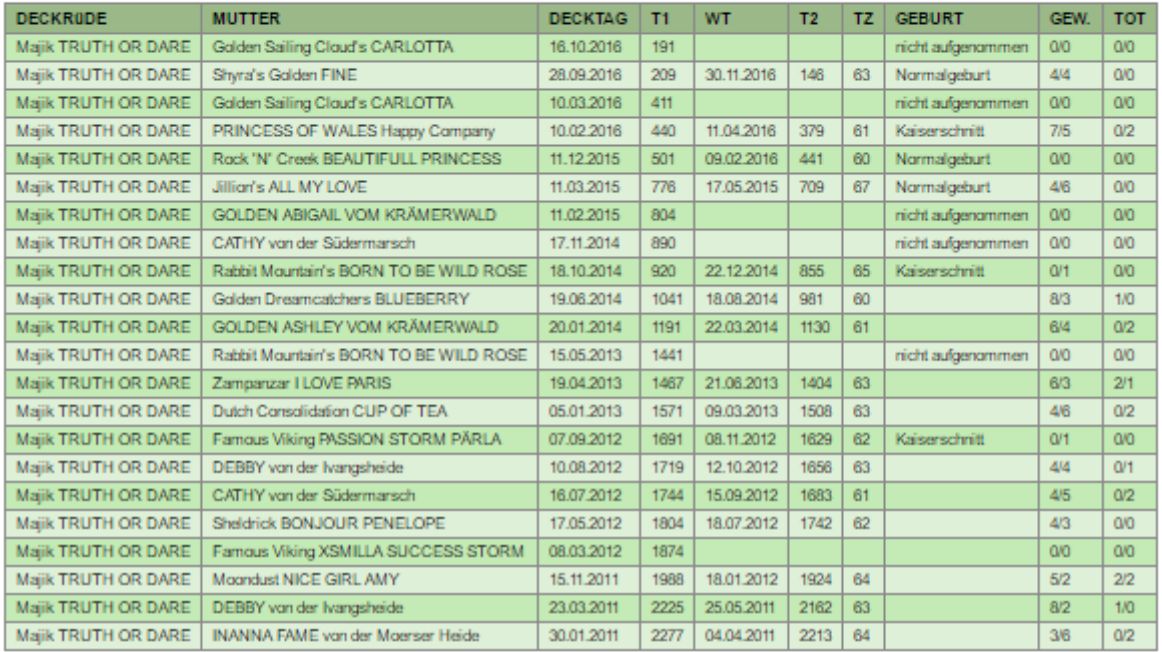

# Merkmale/Untersuchungen Hündin

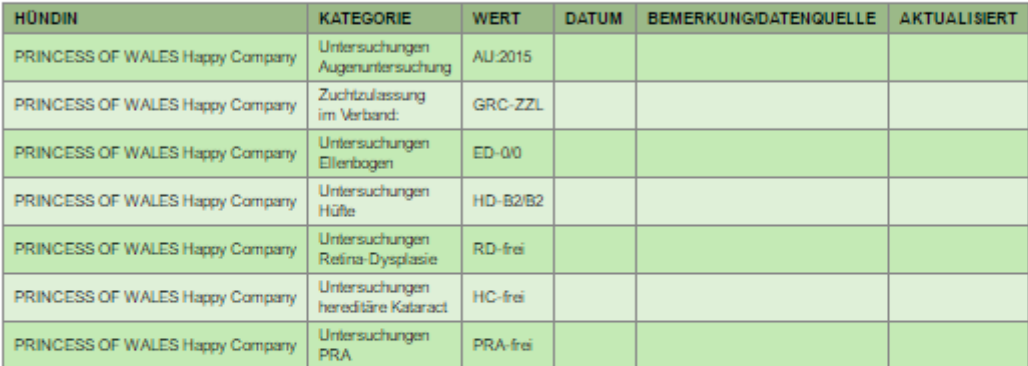

### Merkmale/Untersuchungen Rüde

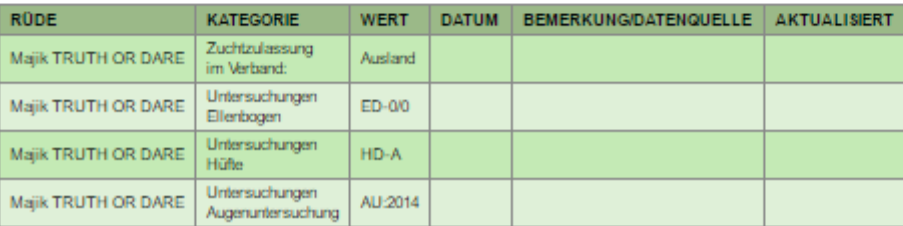

In Tabellenform werden jeweils die bisherigen Würfe der Hündin/des Rüden gelistet und die im System hinterlegten Merkmale und Untersuchungen zu den beiden Hunden.

Die Tabellenspalte T1 zeigt die Anzahl der Tage seit dem letzten Decktag an, die Spalte T2 die Anzahl Tage seit dem letzten Wurftag.

Um nun eine Deckmeldung in das System zu übernehmen reicht ein Klick auf die Schaltfläche **Deckmeldung bearbeiten**, die Deckmeldung öffnet sich. Nun muss lediglich ausgewählt werden ob die Deckmeldung in der Liste der Wurfankündigungen angezeigt werden soll oder nicht. Durch einen Klick auf die Schaltfläche **speichern** wird der Vorgang abgeschlossen.

Wurde nun die Deckmeldung in das System übernommen, so wird das Feld Zwinger ohne besondere Hervorhebung angezeigt, die Schaltfläche mit den übermittelten Deckmeldungen ist dann auch nicht mehr sichtbar.

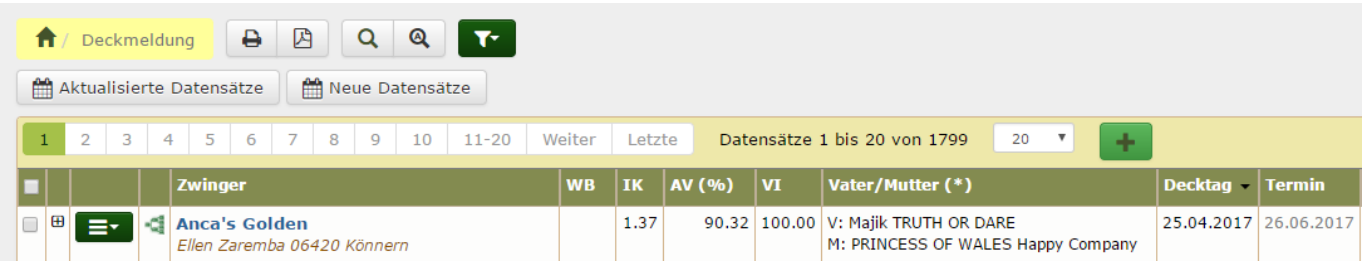

**Es ist möglich Hinweistexte zum Übermittlungsformular zu hinterlegen. Diese werden in der Spracheinstellung verwaltet. Die Platzierung erfolgt einmal vor dem eigentlichen Formular (hinweistext\_benutzerdeckmeldung\_oben) und dann noch vor dem Absendebutton (hinweistext\_benutzerdeckmeldung\_unten)**